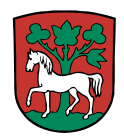

# **Vejledning om brug af GE WEB Indberetning af vandmængder for enkeltanlæg**

## **Login**

Åben linket på Horsens Kommunes hjemmeside eller gå ind på [www.vandindberetning.horsens.dk](http://www.vandindberetning.horsens.dk/)

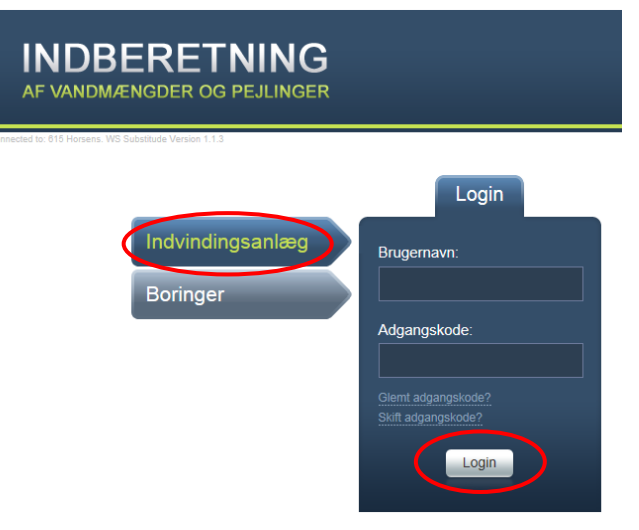

I webløsningen kan der indberettes vandmængder på enten indvindingsanlæg eller boring. I Horsens Kommune foregår det på indvindingsanlægget, så derfor skal du klikke på bjælken Indvindingsanlæg.

Indtast Brugernavn og Adgangskode, som kommunen har angivet i følgebrevet.

### Vælg Login

Skriv herefter din egen e-mailadresse samt en ny adgangskode.

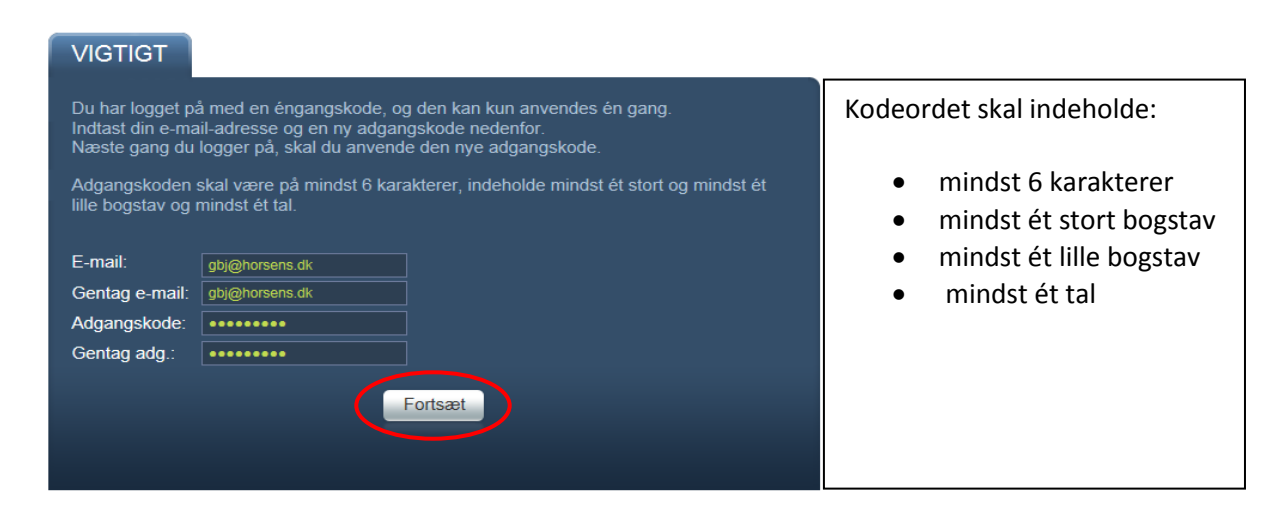

Vælg Fortsæt

Der bliver herefter sendt en mail til dig med den valgte adgangskode. Adgangskoden skal du benytte fremover – så husk at gemme den til næste gang du skal indberette dit vandforbrug.

Herefter vil du igen blive bedt om at logge dig ind. Indtast det tildelte Brugernavn og din egen valgte adgangskode.

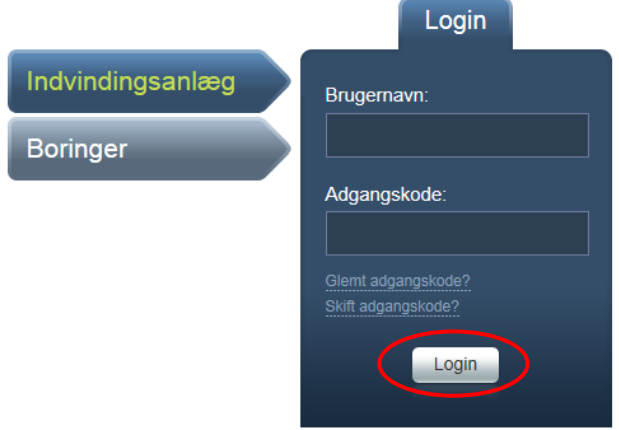

Vælg Login.

Nu kommer du til selve indberetningssiden.

## **Oplysninger om vandforsyningsanlægget**

Øverst til højre vises der i den grønne boks nogle oplysninger om anlægget.

Hvis der er ændringer til disse data f.eks. til oplysningerne om kontaktperson og telefon nr./mobil nr., så kan disse tilføjes i bemærkningsfeltet nederst på siden.

Hvis der ikke er anført et CVR nr. eller der er ændringer til det anførte CVR nr. så kan disse ligeledes tilføjes i bemærkningsfeltet nederst på siden.

Til venstre for anlægsoplysningerne vises der i en boks, den gældende tilladelse til anlægget.

I næste boks vises de seneste års indberetninger af oppumpede vandmængder. Når der peges på disse data med musen, vises de også i grafisk form.

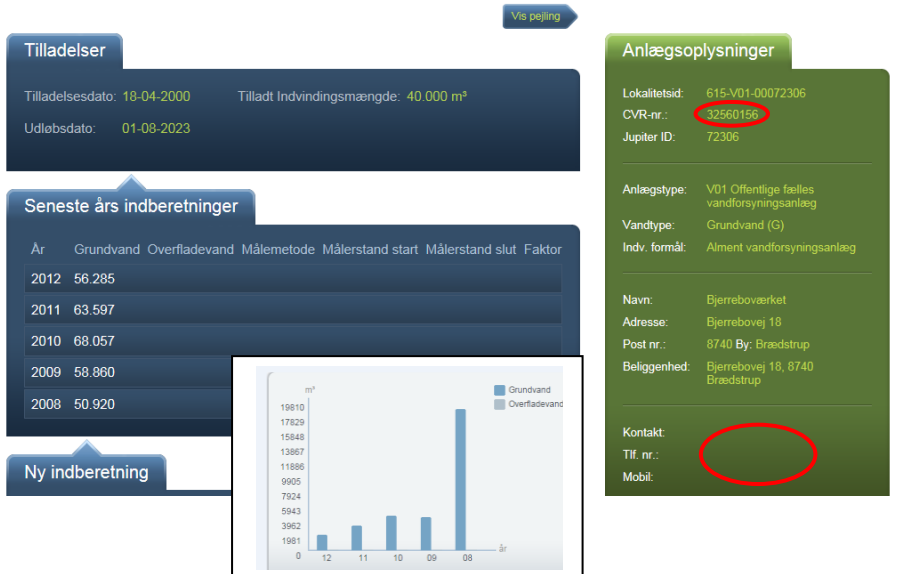

## **Ny indberetning**

I de følgende bokse findes de felter, som du skal indtaste i – det er de mørkeblå felter omgivet af en tynd lyseblå streg.

I den første boks vælges om der skal indberettes en vandmængde i m<sup>3</sup> eller via målerstand.

## Overfladevand:

Mængden af overfladevand indtastes altid ved at klikke på m<sup>3</sup> øverst i boksen og angive en mængde ud for feltet Overfladevand.

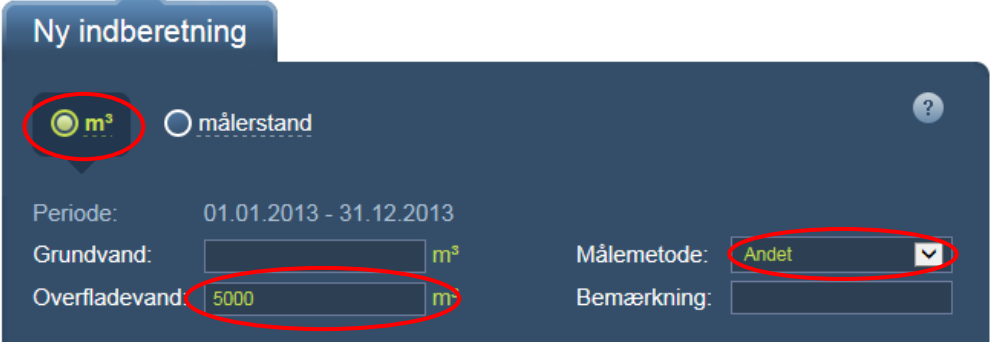

## Grundvand:

Mængden af grundvand kan indtastes på 2 måder. Den ene måde er ved at klikke på m<sup>3</sup> øverst i boksen og angive en mængde ud for feltet Grundvand:

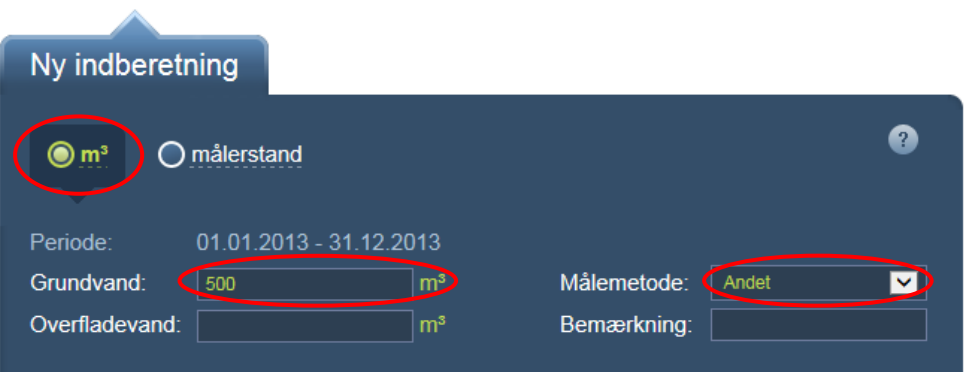

Den anden måde er ved at klikke på Målerstand øverst i boksen, og ved at angive en målerstand ved starten og slutningen af året samt målerens omregningsfaktor.

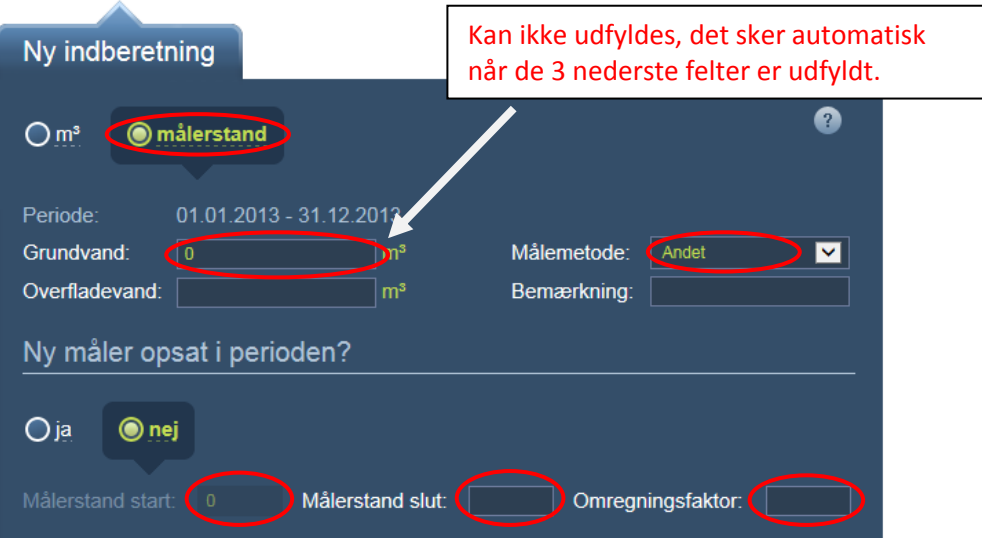

Når dette er gjort og det sidste af felterne forlades, så beregnes og indsættes den oppumpede mængde grundvand automatisk i feltet Grundvand.

Omregningsfaktoren beregner du på følgende måde:

- for en vandmåler er den altid 1
- for en timetæller er det pumpens timekapacitet/ydelse (m<sup>3</sup>/time)
- for en elmåler er det pumpens effekt (kW) gange pumpens timekapacitet/ydelse (m<sup>3</sup>/time)

I næste boks er dataindtastningen afhængig af indvindingsformålet:

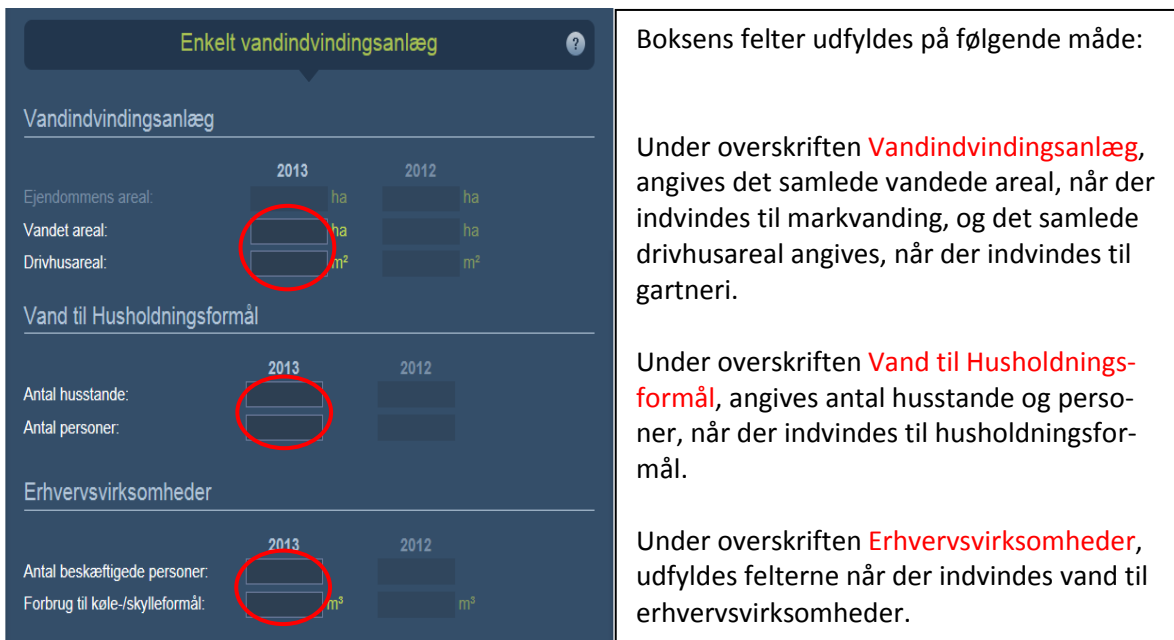

# **Forsyningsfordeling**

Det er ikke et krav, at boksen vedr. forsyningsfordeling udfyldes.

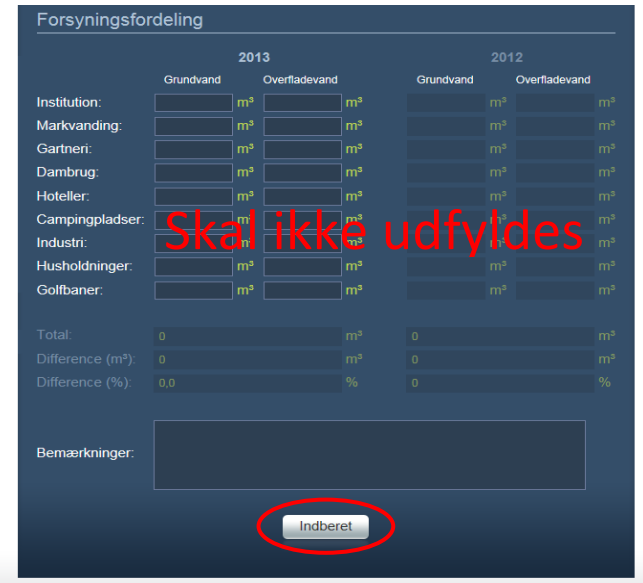

# **Afslut indberetningen**

Når alle indberetningens oplysninger er indtastet, sendes data til kommunen ved at klikke på Indberet nederst på siden. Når oplysningerne er indberettet, lukker webløsningen, og der vises i stedet en webside, der bekræfter indberetningsregistreringen.

Samtidig vil der blive sendt en e-mail med de indberettede oplysninger til den e-mail adresse, som du skrev, da du første gang loggede dig ind.

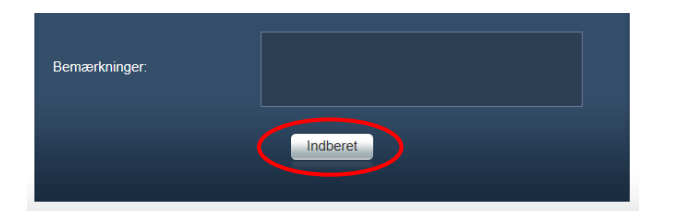